# Monitor Email Campaign Contacts' Progress: Who Responded, Bounced, Unsubscribed etc.

Once you've sent out messages via an Email [Campaign](http://test-copy-alchemer.knowledgeowl.com/help/share-survey-via-email), you can monitor the progress of each message on the Delivery Statistics page which will have statistics for each message you sent as well as response rate and response status statistics.

### Email Campaign via SMTP

If you are sending your Email Campaign via your SMTP [server](http://test-copy-alchemer.knowledgeowl.com/help/custom-email-settings), Send Status will not be available via Alchemer. You will need to refer to your Email Service Provider (ESP) for delivery/bounce information.

## Download Status Log File

If you wish to dive deeper into this data, the Status Log is the best tool for monitoring your contacts' progress. The Status Log is available at the bottom of the Contacts page by clicking on Export Contacts with Send Status.

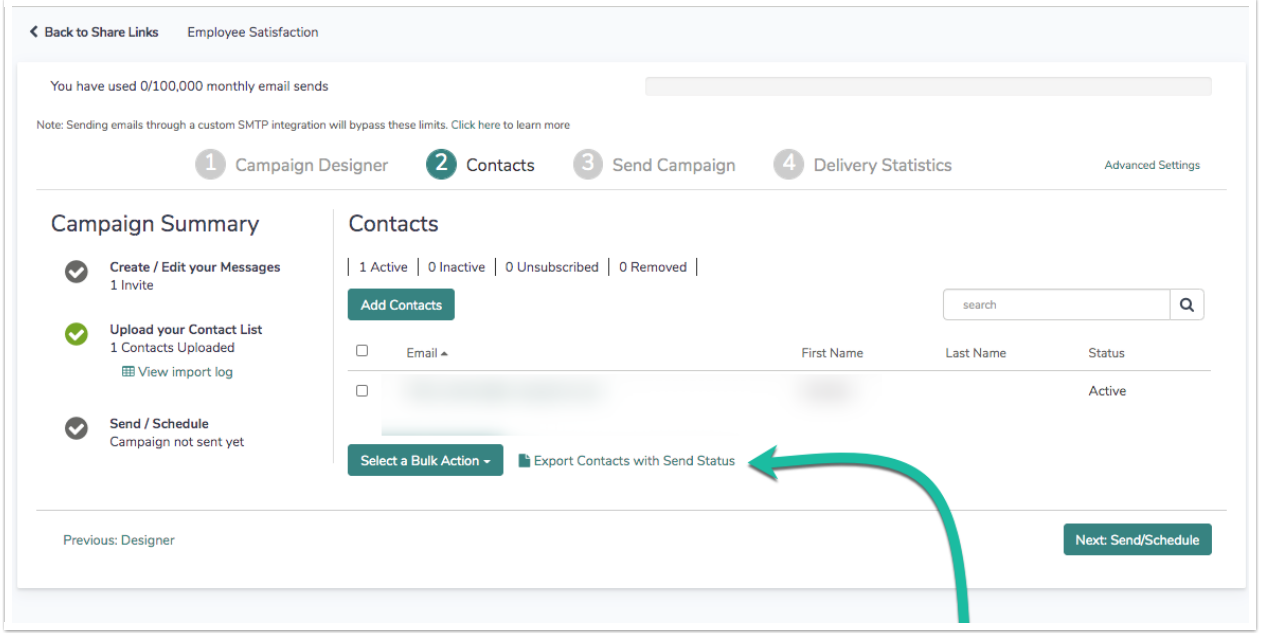

In the below example we can identify the following progress for our contacts:

Contacts in rows 11 and 13 have completed the survey.

- The contact in row 4 has partially completed the survey.
- The initial invite send for contacts in rows 2, 3, 5, 6, 8 and 9 all bounced.
- The contact in row 7 unsubscribed from your message.
- The contact in row 12 received the initial invite send but was then changed to inactive. Contacts can be deactivated on the Contacts step of your Email Campaign.
- The contact in row 15 clicked the survey link but did not proceed past the first page of the survey (as their Response Status still shows as Not started. If they had clicked Next on the first page of the survey their Response Status would be Partial as the contact in row 4 shows).
- If you were to send a reminder message at this point the following contacts would receive the reminder message: 4, 10, 14, 15, 16, 17

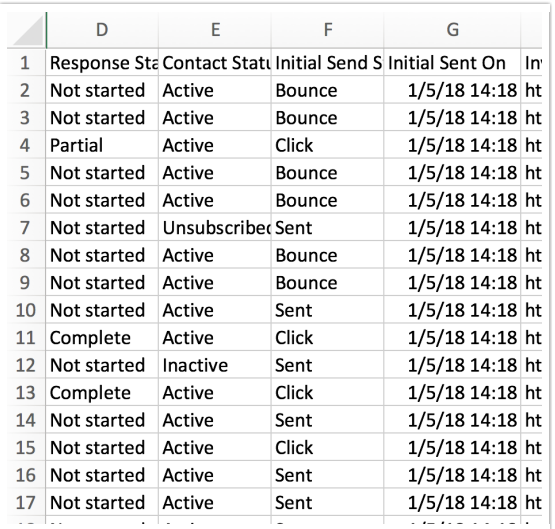

## Identify Bounced Email Addresses

A bounce is a message that has been deemed undeliverable by the email server. Once an address has bounced, there is no reason to try sending to that contact again. It impacts the overall email deliverability from Alchemer and an excessive number of bounces counts negatively against your ability to continue to send emails through our system.

To identify which email addresses bounced in a campaign, go to the **Contacts tab** and click the option to Export Contacts with Send Status.

If you are sending your Email Campaign via your SMTP [server](http://test-copy-alchemer.knowledgeowl.com/help/custom-email-settings), Send Status will not be available via Alchemer. You will need to refer to your Email Service Provider (ESP) for delivery/bounce information.

For each email message (Invite, Reminder, and Thank You), you will have a Send Status column. Simply sort by this column to quickly see a list of all bounced emails.

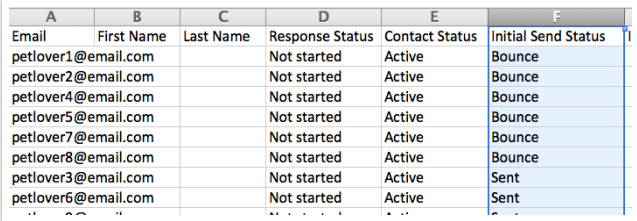

Email addresses that are listed as Bounced for any given message's Send Status will not be eligible for further sends of subsequent Reminders or Thank You messages.

You can actually take advantage of this to clean your contact list for your next email campaign! Delete these contacts from your spreadsheet when you're ready to send your next campaign.

Check out the Email [Deliverability](http://test-copy-alchemer.knowledgeowl.com/help/email-deliverability) Best Practices Tutorial for more information about maintaining good lists.

### Correcting Bounced Email Addresses

If you determine that your email message for given contact bounced due to an incorrect email address you will need to re-add this contact and re-send your invite messages. Unfortunately, correcting the typo in the email address for existing contact will not correct the issue.

## Identify Pending Email Addresses for a Given Message

Often it is useful to know which email addresses are included in the Pending column of a given message. As contacts are added, messages are sent out, and responses come in, the progress of individual contacts can be a difficult to track.

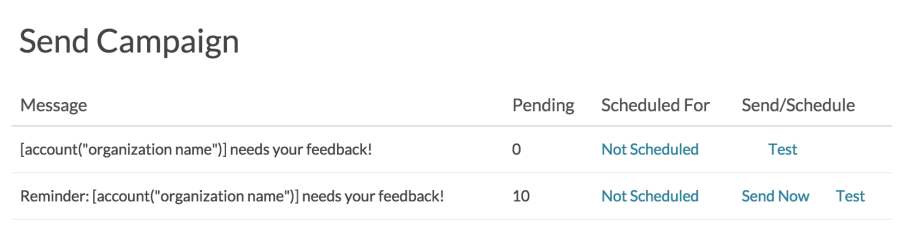

Using your Status Log, available by clicking the Export Contacts with Send Status link under the Delivery Statistics of your Email Campaign you can identify which contacts are eligible for the various message sends.

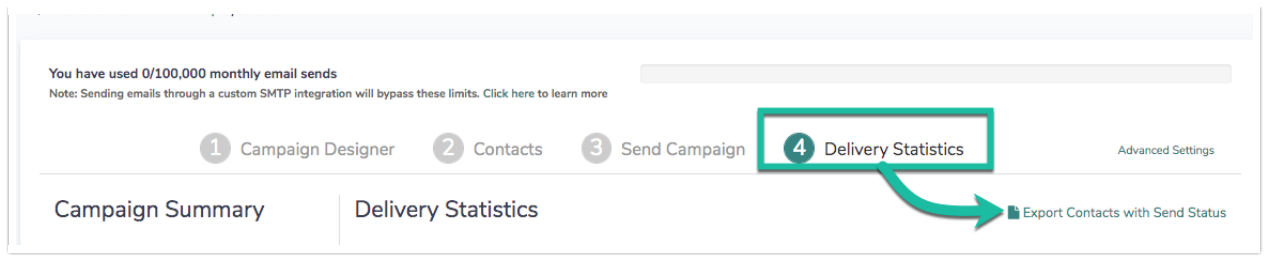

Depending on which message you'd like to understand, the steps vary a bit.

#### Initial Invite

Identifying the pending contacts for an Initial Invite this is quite easy. Simply find the Initial Sent On column in your Status Log. Any email addresses where this field is blank are pending for the Initial Invite send. Please note that depending on the size of your initial send, it could take several hours before all invites are sent. All times shown are in Eastern Time (ET).

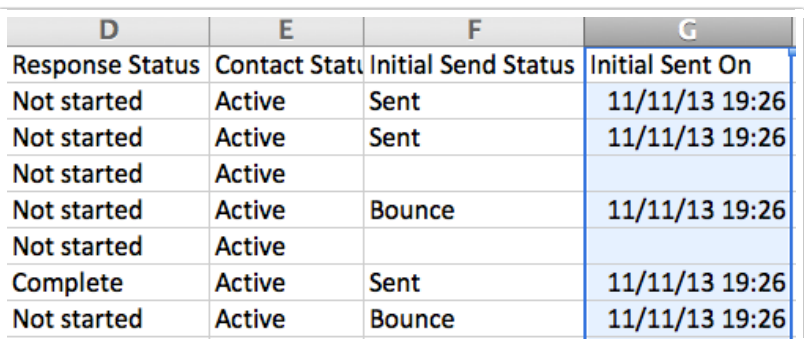

#### Reminders

There are two criteria for contacts to be eligible for a reminder send:

- 1. The contact's Response Status must be something other than Complete.
- 2. The contact must have received the previous message (either Invite or Reminder).

In the below example, only the highlighted contacts will be included as pending contacts to receive the reminder.

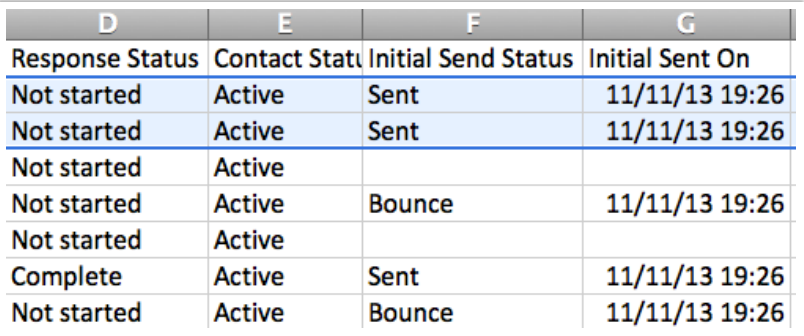

### Thank You Messages

Identifying contacts pending for a thank you message is quite easy. Contacts who have completed a survey are the only contacts eligible to receive a thank you message. Contacts with a Response Status of Complete will be included in the list of pending contacts for your thank you message.

In the below example the highlighted contact is the only contact eligible to receive the thank you message.

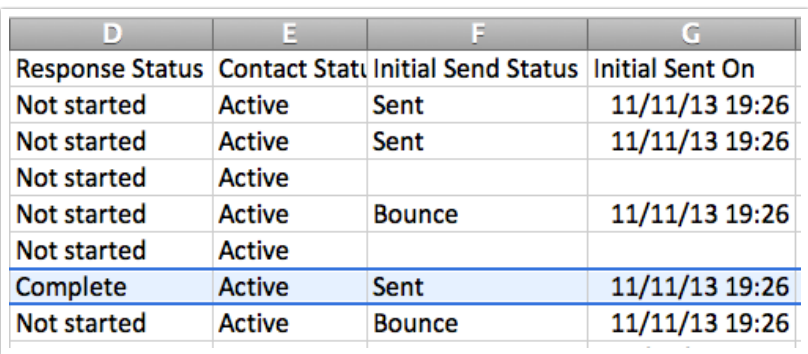

## Identify Respondents' Responses

Once your responses start rolling in you will likely want to identify whose response is whose. Under Results > Individual Responses you will see your responses. If you click on a response on the Details tab scroll to the Contact Data section to identify which contact provided the response.

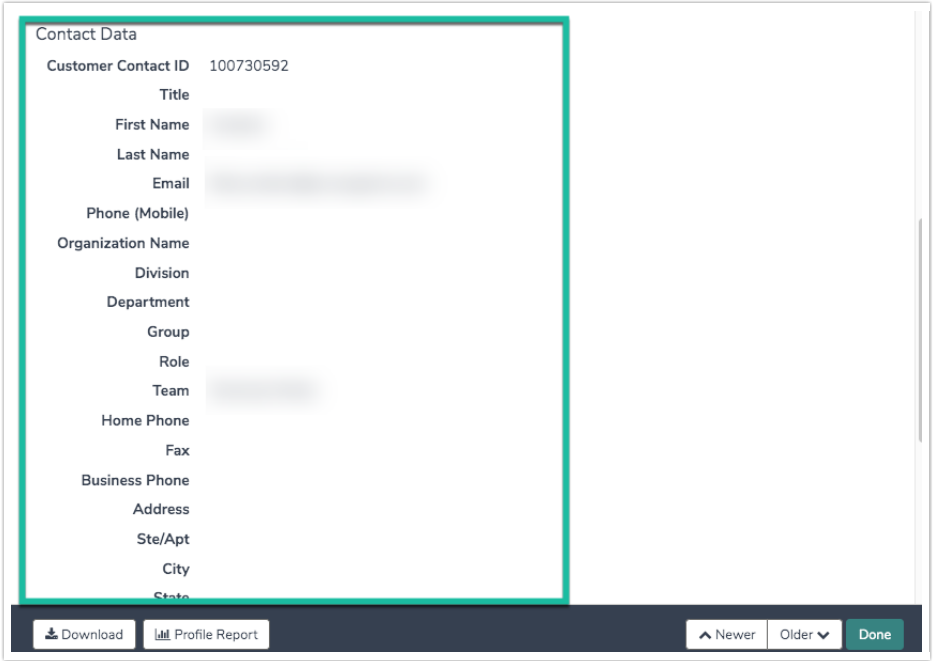

If you would like to report on this information in a spreadsheet format create a [CSV/Excel](http://test-copy-alchemer.knowledgeowl.com/help/excel-export) Export under Results > Exports. Be sure to select the option to Include Email Invitation & Contact Fields.

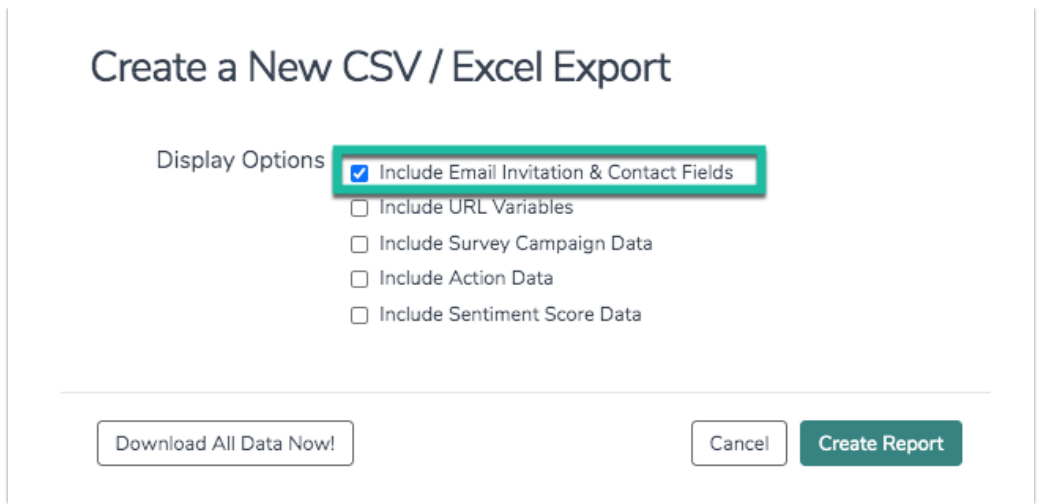

The downloaded spreadsheet will include all of your contact data in addition to the survey response data.

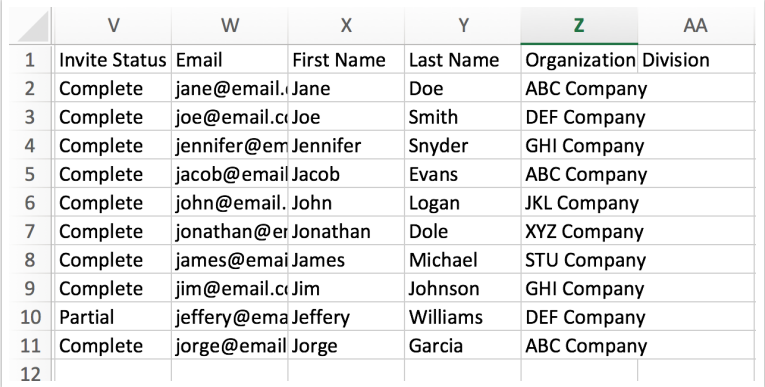

## Include Email Statistics in Your Report

You can include Email Statistics as an element within your Standard Report. The element includes open and bounce rates, unsubscribe counts, and survey completion count, among others. Learn more by visiting the [Standard](http://test-copy-alchemer.knowledgeowl.com/help/email-campaign-statistics) Report: Email Statistics tutorial.

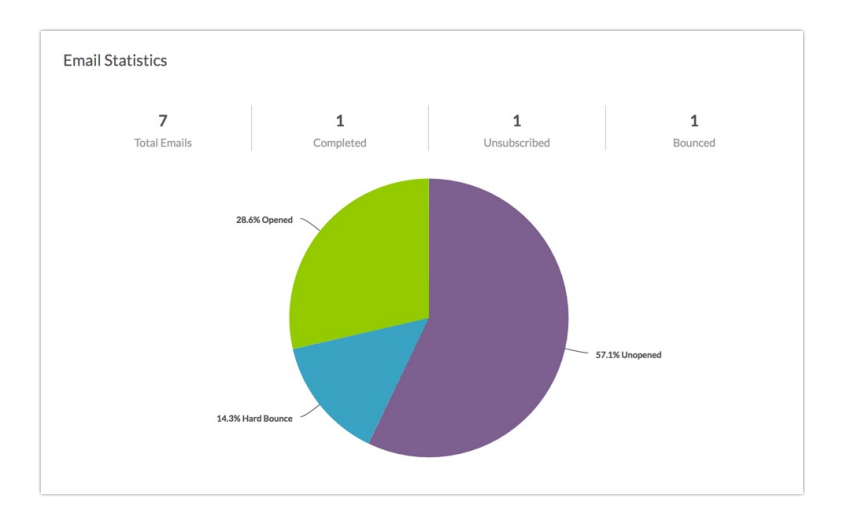

## Delivery Statistics Definitions

If you are sending your Email Campaign via your SMTP [server](http://test-copy-alchemer.knowledgeowl.com/help/custom-email-settings), Send Status will not be available via Alchemer. You will need to refer to your Email Service Provider (ESP), for delivery/bounce information.

On the Delivery Statistics step of your campaign you can monitor the progress of your campaign. The following statistics will be available for each message in your campaign.

- Sent Message was sent.
- Bounce An email message that has been returned as *permanently* undeliverable. Causes include invalid addresses (domain name doesn't exist, typos, changed address, etc.).
- Unsubscribed Contact has clicked the unsubscribe link to be removed from the campaign.

## Status Log Definitions

Using Status Logs you can track your contacts' progress including identifying which email addresses bounced and identifying pending email addresses for a given message all of which we will discuss below. Status Logs can be downloaded from the Delivery Statistics page tab within your campaign.

In each Status Log you will have the following columns to determine your contacts' progress:

- Response Status This field is the survey response status. The status will be listed as one of the following: Not Started, Partial, Disqualified, or Complete.
- Contact Status Contacts are either Active, Inactive, Unsubscribed, or Removed.
- Send Status For each message in your campaign (Invite, Reminders and Thank You), you will have a send status. Send status will be listed as one of the following: Sent or Bounced.
- Sent On For each message in your campaign (Invite, Reminders and Thank You), you will have a sent on date and time.

### Email Status / Send Status

- Bounce An email message that has been returned as *permanently* undeliverable. Causes include invalid addresses (domain name doesn't exist, typos, changed address, etc.).
- Sent Initial invite was sent.
- Click An email message with a survey link or unsubscribe link that the recipient has clicked.
- Undeliverable This status will appear only for aol.com email addresses. This is effectively a bounce. AOL throttles delivery such that there are limits on the number of emails that can be sent for a specific message from a specific domain to their servers per hour and per day. If you exceed the limit, AOL may fail to deliver your email. The best way to get around this is to restrict the number of aol.com email addresses per campaign message.

### Response Status

- Not Started Contact has not clicked the link to start their response.
- Disqualified Contact has been disqualified based on logic in the survey.
- Partial Contact has reached the survey, has entered data for at least the first page, and clicked the Next button. Partial responses receive reminder emails.
- Complete Contact has completed the survey.

## Contact Status

- Active The respondent is currently able to receive emails, and will receive any they are eligible for.
- Inactive Respondent is no longer active within the specific campaign. All future campaigns that include the respondent's email will be listed as Inactive as well.
- Unsubscribed Contact has clicked to unsubscribe link to be removed from the campaign. An unsubscribed contact will not receive further invites from any campaigns or surveys in your account. This is true regardless of how the contact was added to a given campaign (e.g. uploaded to the campaign itself versus imported from email lists.)
- Removed Contact has been deleted/removed from the campaign. The uploader will automatically remove duplicate contacts upon upload/add if "Allow Duplicates" is not selected. You can also manually delete contacts.

## Related Articles